# **Content Security Appliances FAQ: How do you perform a packet capture on a Cisco Content Security appliance?**

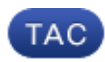

#### **Document ID: 117843**

Contributed by Khoa Nguyen and Robert Sherwin, Cisco TAC Engineers. Jun 25, 2014

## **Contents**

**Introduction Prerequisites** Requirements Components Used **How do you perform a packet capture on a Cisco Content Security appliance?**

## **Introduction**

This document describes how to perform packet captures on the Cisco Content Security appliances.

## **Prerequisites**

#### **Requirements**

Cisco recommends that you have knowledge of these topics:

- Cisco Email Security Appliance (ESA)
- Cisco Web Security Appliance (WSA)
- Cisco Security Management Appliance (SMA)
- AsyncOS

#### **Components Used**

The information in this document is base on all versions of AsyncOS.

The information in this document was created from the devices in a specific lab environment. All of the devices used in this document started with a cleared (default) configuration. If your network is live, make sure that you understand the potential impact of any command.

### **How do you perform a packet capture on a Cisco Content Security appliance?**

Complete these steps in order to perform a packet capture (*tcpdump* command) with the GUI:

1. Navigate to *Help and Support > Packet Capture* on the GUI.

- Edit the packet capture settings as required, such as the network interface on which the packet capture 2. runs. You can use one of the predefined filters, or you can create a custom filter with the use of any syntax that is supported by the Unix *tcpdump* command.
- 3. Click *Start Capture* in order to begin the capture.
- 4. Click *Stop Capture* in order to end the capture.
- 5. Download the packet capture.

Complete these steps in order to perform a packet capture (*tcpdump* command) with the CLI:

1. Enter this command into the CLI:

```
wsa.run> packetcapture
```
Status: No capture running Current Settings: Max file size: 200 MB Capture Limit: None (Run Indefinitely) Capture Interfaces: Management Capture Filter: (tcp port 80 or tcp port 3128)

- 2. Choose the operation that you want to perform:
	- − START − Start packet capture.
	- − SETUP − Change packet capture settings.

#### []> **setup**

Enter the maximum allowable size for the capture file (in MB): 3.

[200]> **200** Do you want to stop the capture when the file size is reached? (If not, a new file will be started and the older capture data will be discarded.) [N]> **n** The following interfaces are configured: 1. Management 2. T1 3. T2

Enter the name or number of one or more interfaces from which to capture packets, separated by 4. commas:

[1]> **1**

5. Enter the filter that you want to use for the capture. Enter the word *CLEAR* in order to clear the filter

and capture all of the packets on the selected interfaces.

[(tcp port 80 or tcp port 3128)]> **host 10.10.10.10 && port 80** Status: No capture running Current Settings: Max file size: 200 MB Capture Limit: None (Run Indefinitely) Capture Interfaces: Management Capture Filter: host 10.10.10.10 && port 80 6. Choose the *start* operation in order to begin the capture: − START − Start packet capture. − SETUP − Change packet capture settings. []> **start** Status: Capture in progress (Duration: 0s) File Name: S650−00137262569A−8RVFDB1−20080919−174302.cap (Size: 0K) Current Settings: Max file size: 200 MB Capture Limit: None (Run Indefinitely) Capture Interfaces: Management Capture Filter: host 10.10.10.10 && port 80 7. Choose the *stop* operation in order to end the capture: − STOP − Stop packet capture.

- − STATUS − Display current capture status.
- − SETUP − Change packet capture settings.
- []> **stop**

Status: No capture running (Capture stopped by user)

Current Settings:

Max file size: 200 MB

Capture Limit: None (Run Indefinitely)

Capture Interfaces: Management

Updated: Jun 25, 2014 Document ID: 117843